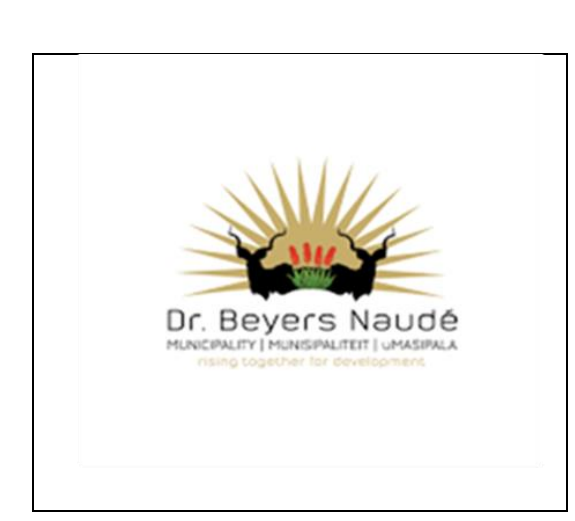

**07 FEBRUARY 2024**

# **DR BEYERS NAUDE LOCAL MUNICIPALITY COMMUNITY NOTICE**

This notice serves to guide the community on how to access the GV or the valuation objection forms on the website by following these steps.

## **STEP 1: PICTURE 1**

**Click on" ABOUT US" without selecting the drop-down arrow then choose categories.**

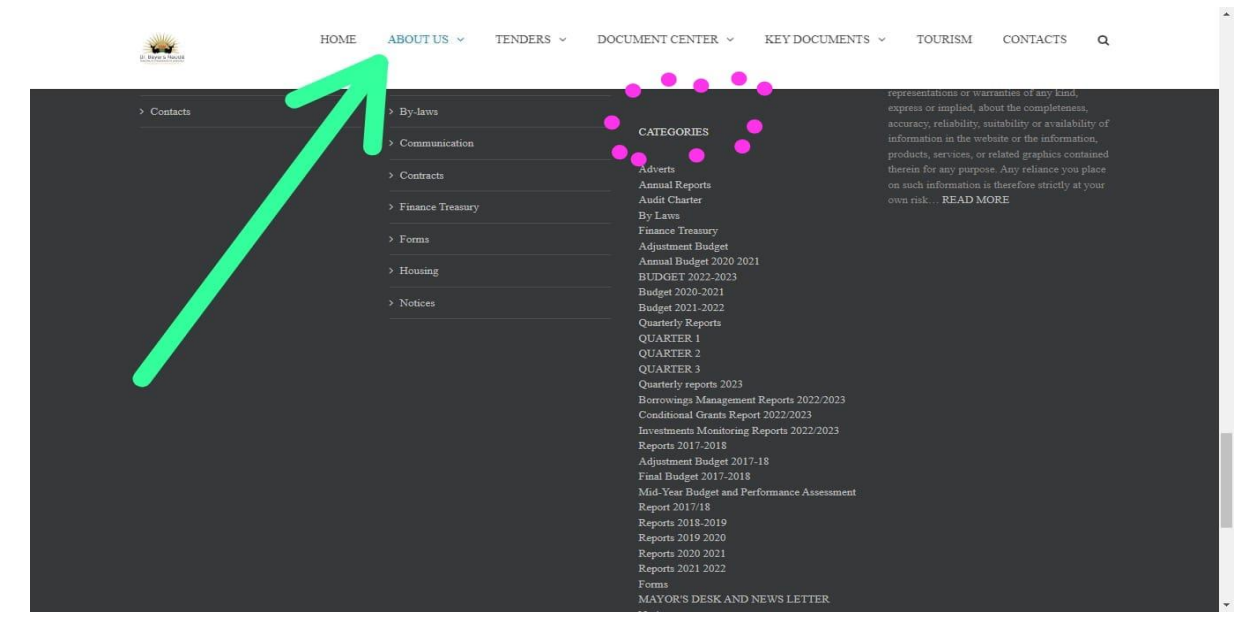

#### **STEP 2: PICTURE 2**

### **SCROLL DOWN UNDER CATEGORIES AND SELECT "VALUATION OBJECTION FORMS" AT THE BOTTOM OF THE PAGE.**

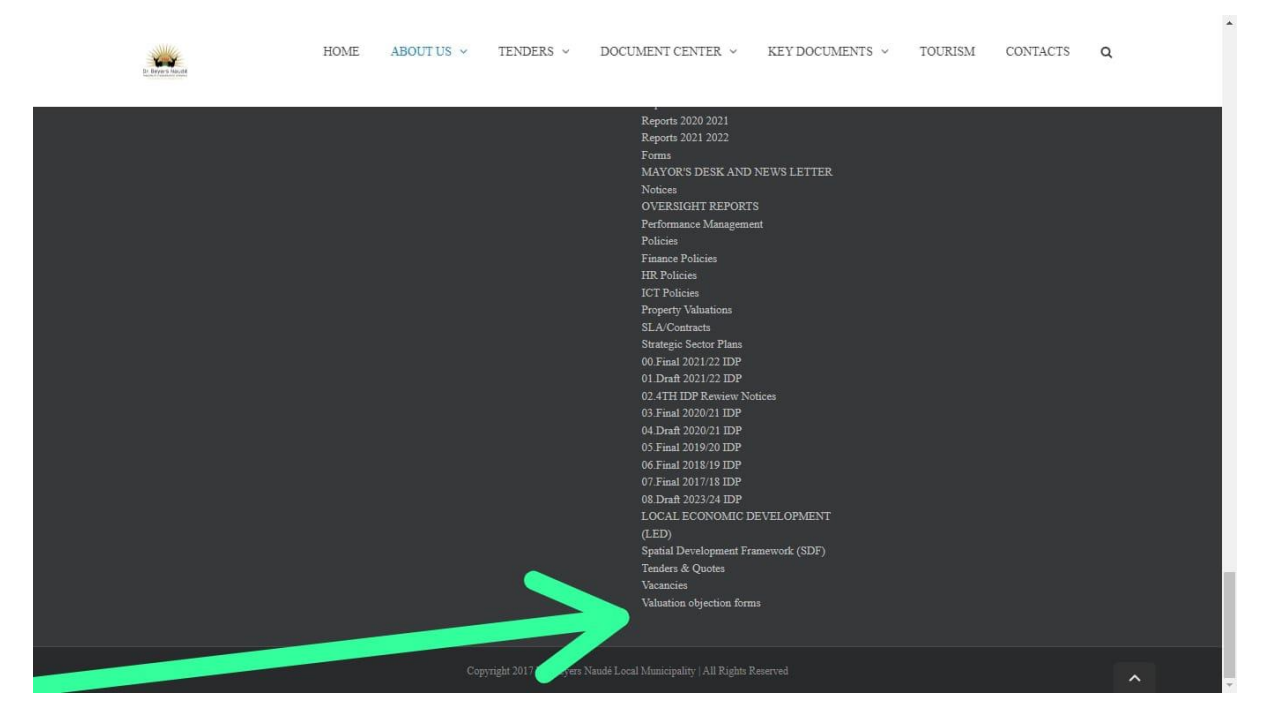

#### **STEP 3: PICTURE 3**

**CLICK ON DOCUMENT CENTRE AND SELECT THE FORMS FOLDER IS ANOTHER WAY TO ACCESS THE FORMS.**

 $\left\vert \mathbf{A}\right\rangle$ 

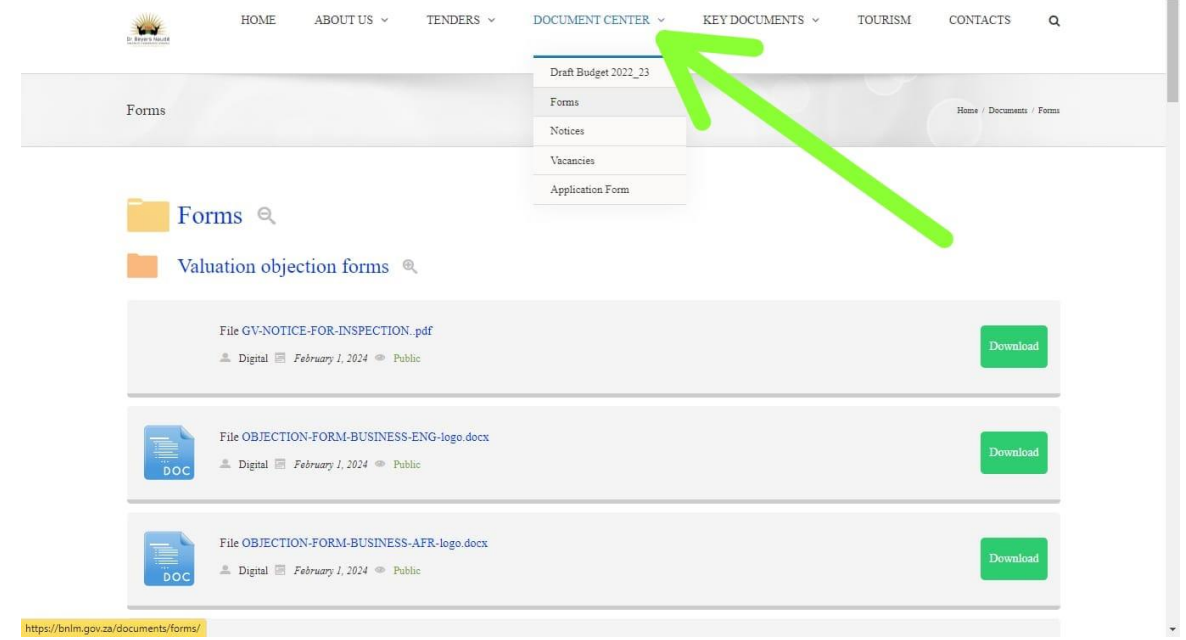